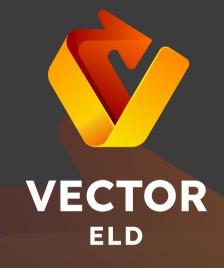

# APPLICATION GUIDE

For iOS Devices

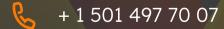

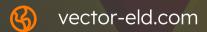

vectorelog@gmail.com

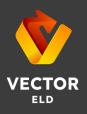

# Table of contents

| Introduction                            | 2  |
|-----------------------------------------|----|
| Log in/Log out                          | 2  |
| Connecting to truck                     | 3  |
| Home Screen                             | 4  |
| Logbook menu                            | 5  |
| Team driving                            | 5  |
| Switching of HOS Statuses               | 6  |
| Personal Use                            | 7  |
| Yard Move                               | 7  |
| Settings                                | 8  |
| Rules Menu                              | 8  |
| Additional Menu                         | 9  |
| DOT Inspection & Data Transfer          | 10 |
| Driver Vehicle Inspection Report (DVIR) | 11 |
| Fuel Receipts & IFTA                    | 12 |
| Malfunctions and Data Inconsistencies   | 13 |

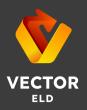

#### Introduction

Drivers of commercial motor vehicles are required to keep a record of their driving history by using Electronic Logging Devices (ELDs) in order to comply with FMCSA requirements.

Based upon customer requests, we have designed the Vector ELD app, a versatile mobile elog that will take your work time to the next level. Through the use of the PT30 ELD, the app displays engine diagnostics, driver status changes, GPS tracking, and many other functions that help create a safer and more productive work environment. Additionally, it assists drivers in recording their Hours of Operation (HOS), completing DVIR reports, passing DOT checks, and passing data to safety officers in order to comply with the FMCSA in an easy and affordable manner.

# Log in/Log Out

The Vector ELD Application can be found in the Google Play Store or Apple App Store on your Android or iOS device. Please click the Install button and wait for the app to be downloaded to your device. Please accept the permissions requested by the application.

Upon downloading the Vector ELD app, you will need to create an account or sign in with your own User Login and User Password. Additionally, the app can be accessed using Face ID and Touch ID.

As a result of registering on our website, users are required to create a User Login and User Password. You may contact the Motor Carrier or Fleet Manager if you do not know or cannot remember your login information.

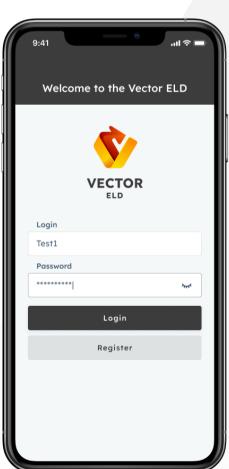

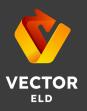

### Log in/Log Out

Make sure that the Upload Queue in the Settings menu is empty if you wish to log out of Vector ELD Application. Otherwise, please recheck your internet connection and wait until all data has been transferred. After that, you will be able to log out of the application.

You should also log out of your current device if you wish to use the same app on another device. A simultaneous login on two different devices will result in unavoidable data loss

### **Connecting to the Truck**

The ELD device should be properly plugged into your truck in accordance with the Hardware Manual before connecting to your Vector ELD application.

If the ELD Device is properly connected, you will need to enable Bluetooth, open the app, and click the Truck icon on the Home Screen. The app can be used to scan all nearby trucks for the presence of ELDs and generate a list of those trucks that are equipped with them. The connection can be established with one tap by selecting your truck and ELD by serial number.

When the Green Truck icon appears at the top of the app screen, the system is in ELD mode and the truck is connected. Whenever the Red Truck icon appears, a connection has been lost and needs to be reestablished.

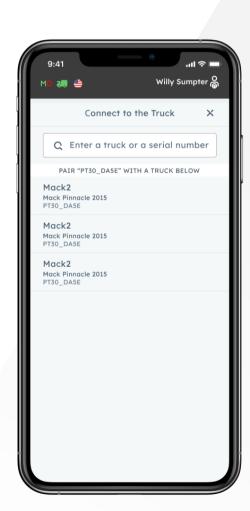

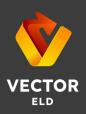

#### **Home Menu**

In the Vector ELD app, you will see the main Hours of Service screen with the following items:

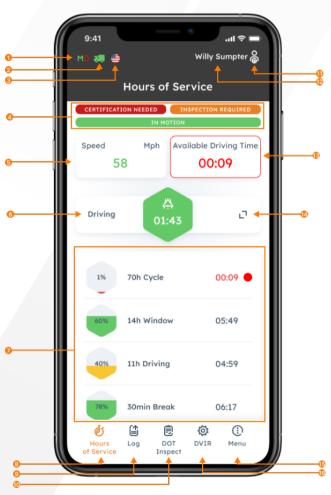

- 1. Malfunctions and data **inconsistencies** icon shows if there are any issues with a unit or ELD.
- 2. Truck icon shows track to PT30 connection.
- 3. Flag icon shows the rules of which country you are following at the moment.
- 4. Notifications.
- 5. Track speed.
- 6. Current status.
- 7. HOS counter.
- 8. **HOS menu** button.

- 9. Log menu button.10. DOT inspection menu button.
- 11. Co-driver icon allows to switch a driver.
- 12. Name icon shows the name of the driver whose working hours are counting at the moment.
- 13. Available driving time.
- 14. Expand Button.
- 15. Additional Menu button.
- 16. **DVIR** menu button.

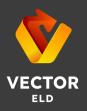

### **Logbook Menu**

To view the Log Form with all the details about a driver, vehicle, and carrier, click on the Log menu. The Log Graph represents a driver's status switches and hours of service during a workday. If you would like to navigate between dates, please click the <> button.

If an event is missing from your logs, you can add it by selecting Add Event. In your logs, you can edit existing events using the Pencil button.

In accordance with FMCSA regulations, both editing and adding options are permitted. This is not meant to be used on a daily basis, but rather in situations where data has been entered incorrectly or by mistake.

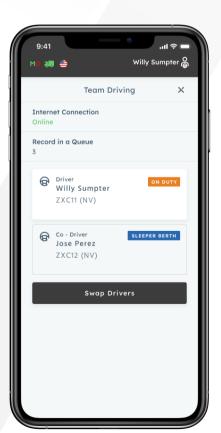

# **Team Driving**

The Vector ELD app allows team members to log their working hours and duty status. The same app must be used simultaneously by each driver operating the same vehicle.

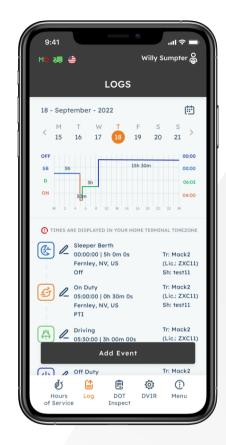

Multiple devices are not permitted to be used at the same time (both for single and team drivers), because of the possibility of unavoidable data loss.

Using their User Login and User Password, the First driver should log into the app. A second driver can enter their User Login and User Password by clicking on the Menu button and selecting the Co-Driver field.

Using the Co-Drivers icon, both drivers can then switch the viewing perspective to operate the app.

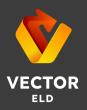

### **Switching of HOS Statuses**

In the Status Switch interface, drivers can change their status during a shift. There are several different driver statuses available, including Driving, On Duty, Off Duty, Sleeping Berth, Border Crossing, Yard Move (available only when Current Status is On Duty), and Personal Use (available only when Current Status is Off Duty).

As soon as a vehicle starts moving, it automatically records the Driving status. Before turning off your engine, you should wait up to 10 seconds after you have stopped. The engine may be turned off once the ELD device recognizes that the driving event has ended and the Status Switch interface has become active once again.

If you turn off the engine before the ELD recognizes that the driving event has ended, the device may remain in the Driving status. Your log recordings may be corrupted as a result. After this has already occurred, turn the engine on again, wait for the Driving event to end, and change the status accordingly.

It is possible for drivers to manually add events, such as Personal Use and Yard Move, as well as comments, shipping documents, and trailers. Manually added events should also have odometer data entered.

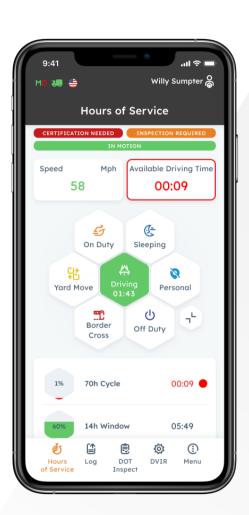

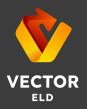

#### **Personal Use**

To switch to the Personal Use status, select the Off Duty status in the Status Switch interface. Following this, you will be able to indicate that you are in Personal Use mode by entering a comment.

Changing the status requires clicking on the Clear button, adding a comment, and clicking Save.

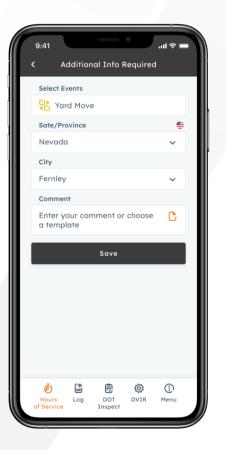

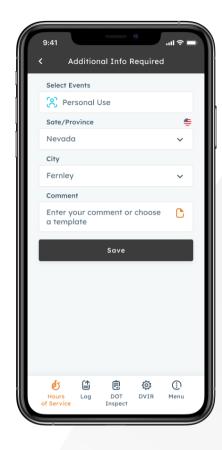

### **Yard Move**

To switch to the Yard Move status, select the On Duty status in the Status Switch interface. Following this, you will be able to indicate that you are in Yard Move mode by entering a comment.

Changing the status requires clicking on the Clear button, adding a comment, and clicking Save.

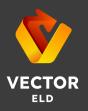

# **Settings**

Users can access app settings by visiting the Settings page. You can review, change, or edit the drivers' personal information by clicking Current driver or Co-driver (if you work together).

Using the Settings page, you can customize the Vector ELD app by selecting the distance unit, graph clock display, and additional features, such as Regain Hours at Midnight.

As well as updating a signature, uploading log files, changing the theme for the app, checking the version number, setting up Touch ID or Face ID, logging out, and others, you can also update your signature.

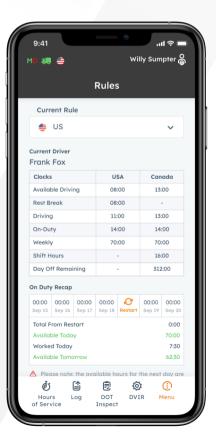

### **Rules Menu**

It is possible to change or check the rules of your current country by opening the Rules menu. You can also view the HOS timing depending on the ruleset that you select.

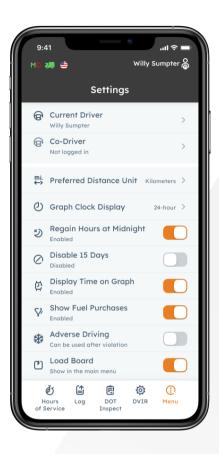

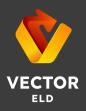

#### **Additional Menu**

Using the Additional Menu icon on the right bottom corner of the Home Screen will allow you to access the Additional Menu. Additional options can be found here, including:

- 1. Drivers settings and personal info. Can be added or edited.
- 2. Rules. Here you can select and configure the HOS ruleset for the country in which you are operating.
- 3. IFTA. Allows managing your fuel purchases.
- 4. Truck. Allows to set and manage truck to ELD connection.
- 5. Truck Settings. Shows truck odometer data.
- 6. Messages. Keeps you in contact with other users from your Motor Carrier.
- 7. Contact Support. Opens a chat with the Vector ELD support team.
- 8. Setting. Contains general Application settings.
- 9. FAQ.
- 10. Log Out.

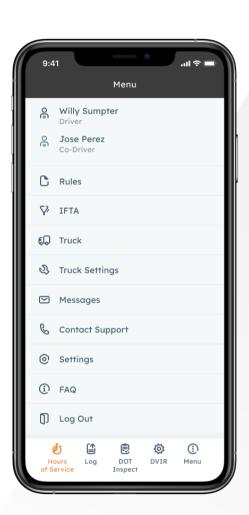

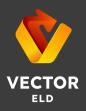

# **DOT Inspection & Data Transfer**

The DOT Inspection menu provides summaries of all the collected data about the driver, truck, and trip. You may also use this menu to transfer the data to FMCSA during the DOT inspection, certify your logs, or view unidentified records.

Click on the Start Inspection button and check if your logs are ready to be transferred to the safety officials. If everything is OK, click the Transfer Data to Roadside Inspector button and choose the method of sending your logs:

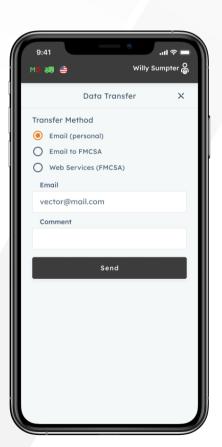

- send it to the Personal Email;
- send it to the FMCSA Email;
- send it to the Web Services (FMCSA).

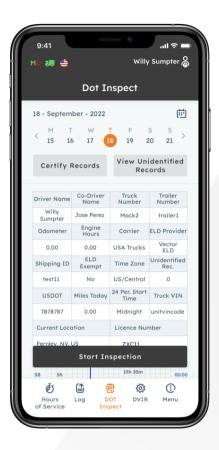

If you select Personal Email, you need to enter the recipient's address, add a comment. If you select Web Services (FMCSA) or Email to FMCSA you need to add a comment. The reporting period will vary depending on the rules of the country in which you operate.

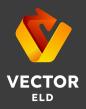

# **Driver Vehicle Inspection Report (DVIR)**

Motor carriers must ensure that their drivers complete the Driver Vehicle Inspection Report (DVIR) every day in order to remain in compliance with FMCSA regulations.

To complete the report, click Add a Report in the DVIR menu. You can also find previously created reports here.

In order to create a DVIR report, you must enter your location (downloaded automatically), choose your truck or trailer, enter the odometer number of the truck and trailer, and specify the defects with the vehicle. Describe the safety of the vehicle you currently operate and whether or not it is suitable for driving.

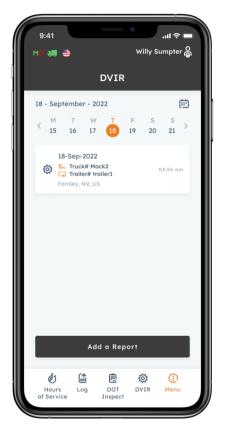

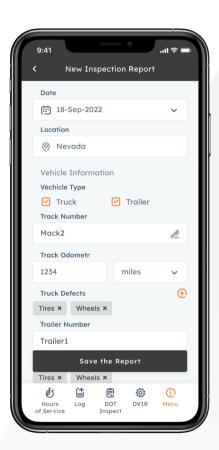

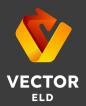

# **Fuel Receipts & IFTA**

In the IFTA menu, Vector ELD customers can add Fuel Receipts for their fuel purchases. With this option, drivers and fleet managers of motor carriers can keep track of what fuel they purchase for their fleet, maintaining vehicle records that can be audited by IFTA and IRP. Fuel receipts can be accessed from Additional Menu > IFTA.

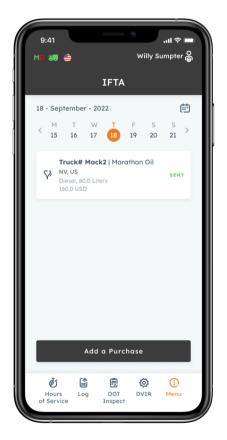

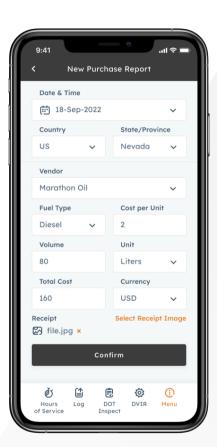

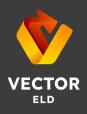

### **Malfunctions and Data Inconsistencies**

According to FMCSA requirements, each ELD device must monitor its compliance with the ELD technical standards and detect malfunctions and data inconsistencies. The ELD output will identify these data diagnostic and malfunction events and their status as either "detected" or "cleared."

If there are any malfunctions or data diagnostic issues detected, the M/D icon at the top of the app screen will change its color from green to red. The red M letter will signal a malfunction, and the red D letter will indicate a data inconsistency.

According to FMCSA requirements (49 CFR § 395.34 ELD malfunctions and data diagnostic events), in the case of an ELD malfunction, a driver must do the following:

- 1. Note the malfunction of the ELD and provide written notice of the malfunction to the motor carrier within 24 hours.
- 2. Reconstruct the record of duty status for the current 24-hour period and the previous 7 consecutive days, and record the records of duty status on graph-grid paper logs that comply with §395.8, unless the driver already possesses the records or the records are retrievable from the ELD.
- 3. Continue to manually prepare a record of duty status in accordance with § 395.8 until the ELD is serviced and brought back into compliance with this subpart.

Note: If you are facing any issues during the DOT inspection, please be ready to provide the manually kept and filled RODS (records of duty status) to the roadside inspector.

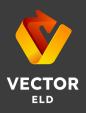

### **Malfunctions and Data Inconsistencies**

#### **Malfunctions**

- Engine Synchronization no connection to the Engine Control Module (ECM). Contact the motor carrier and arrange for the ECM link to be restored. Check and correct the logs if needed, and restart the engine after that.
- Positioning Compliance no valid GPS signal. Can be fixed automatically by restoring the GPS signal.
- Data Recording Compliance device's storage is full. Delete some unnecessary files from your smartphone or tablet to provide at least 5 MB of free space.
- Unregistered Odometer Change odometer readings changed when a vehicle was not moving. Recheck the odometer data in the app or contact the motor carrier.
- Timing compliance ELD provides an incorrect timeframe for the events. Contact the motor carrier or the Vector ELD Customer Service Team.
- Power compliance occur when an ELD is not powered for an aggregated in-motion driving time of 30 minutes or more over a 24-hour period across all driver profiles. Can be fixed automatically when aggregated in-motion driving time will be less than 30 minutes in 24-hour period

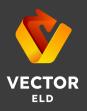

### **Malfunctions and Data Inconsistencies**

#### **Data diagnostic events**

- Engine synchronization ECM to ELD connection is lost. Contact the motor carrier and arrange for the ECM link to be restored.
- Missing data elements a temporary or permanent loss of the GPS/Internet connection or the ECM disconnection. Reconnect and reload the ELD device.
- Unidentified driving records unidentified driving lasts more than 30 minutes. Manage unidentified events until their duration drops to 15 minutes or less during a 24-hour period.
- Data transfer driving data cannot be transferred to the FMCSA server. Contact the motor carrier or the Vector ELD Customer Service Team.
- Power data diagnostic The Engine was started while the device was off, and the ELD took more than 60 seconds to power up after turning the engine on. Can be fixed automatically once ELD is turned on or contact the motor carrier.

If you still have any questions regarding ELD malfunctions or data inconsistencies, please contact the Vector ELD Customer Service Team via: phone:

+1 501 497 70 07 or email: vectorelog@gmail.com